### **Tutorial del WCS para la DSI**

Las instrucciones en inglés son perfectas, las he seguido paso a paso y han funcionado muy bien. Para el caso del VISAC las correcciones son tal y como menciona el software de Red  $\rightarrow$  Green si se utilizan estrella en el sur y en el este.

Pongo los datos técnicos para poder extrapolar a cualquier época del año. Inicio de la calibración 27-7-2008 22:30 aprox. Fin de la calibración 28-7-2008 00:24

DSI calibrada (movimiento horizontal paralelo a la RA izq der  $\rightarrow$  izq der de la ventana) con una estrella en el sur. Cebalrai de magnitud 2,8 en Oficus.

Estrellas utilizadas para los ajustes de azimut y altitud.

Azimut **Cebalrai 2,8 a 4,5º DEC** hacia el sur, (hubiera sido mejor elegir una estrella justo del lado W del meridiano local como **Marfic 3,8 a 2º DEC**, de esta forma hubiera evitado el cruce del meridiano y hubiera mejorado la precisión de la corrección)

Altitud **Enif 2,4 en Pegaso** hacia el este. En las siguientes pasadas utilicé una estrella más al este puesto que Enif ya se había desplazado bastante hacia el SE. **Markab 2,5 también en Pegaso.** No importa cambiar, puesto que WCS no sabe con qué estrella trabajamos para la corrección de altitud.

Para las correcciones en altitud volvía a la estrella utilizada en RA, Cebalrai, corregía y luego hacía de nuevo un GOTO a Enif o Markab para volver a realizar el test de comprobación.

Llega un momento en que la corrección es inferior a la resolución de los mandos físicos de la montura y por tanto es muy fácil acabar generando un error mayor al medido. Comprobar siempre con una última pasada, cada vez que se toquen los ajustes mecánicos de la montura.

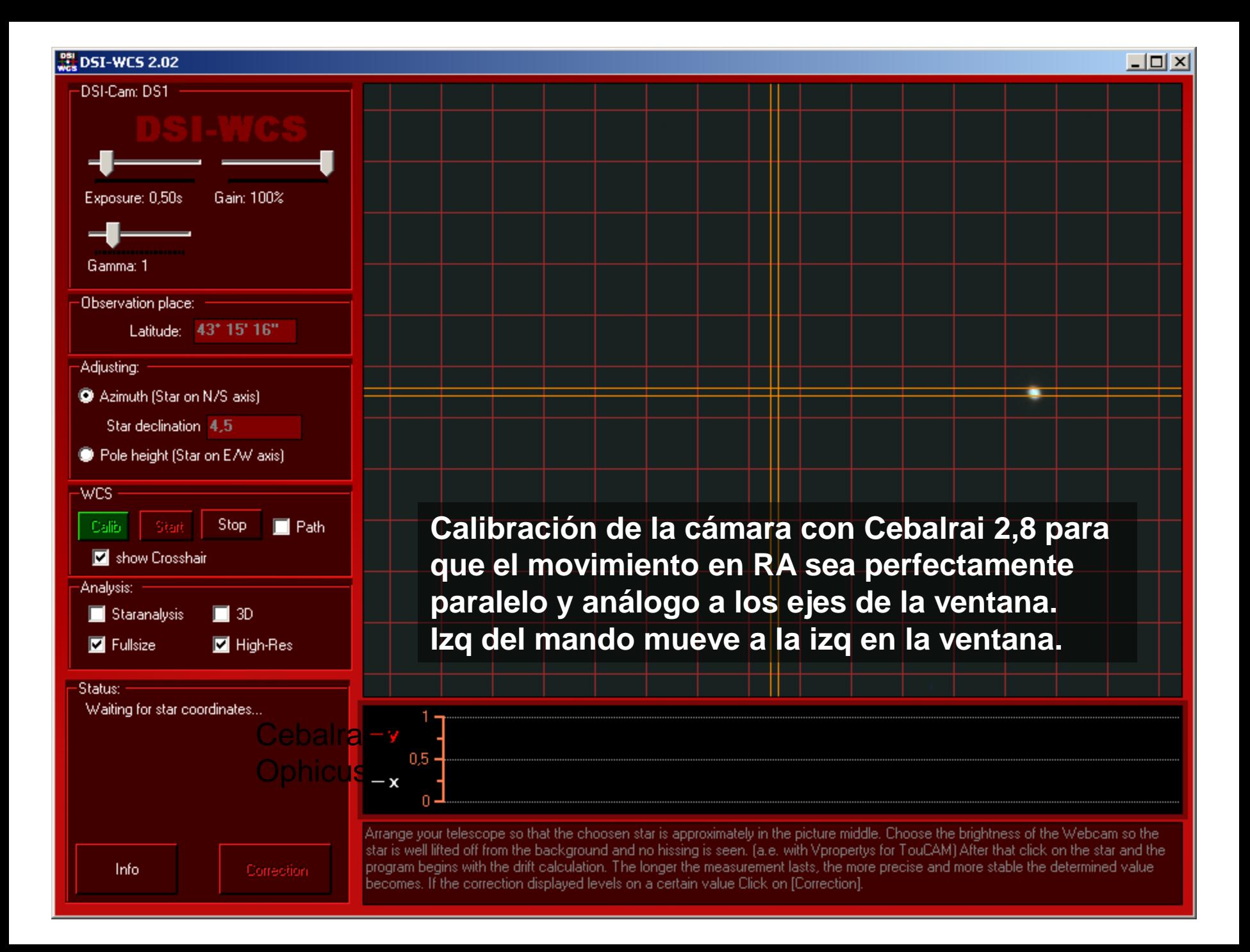

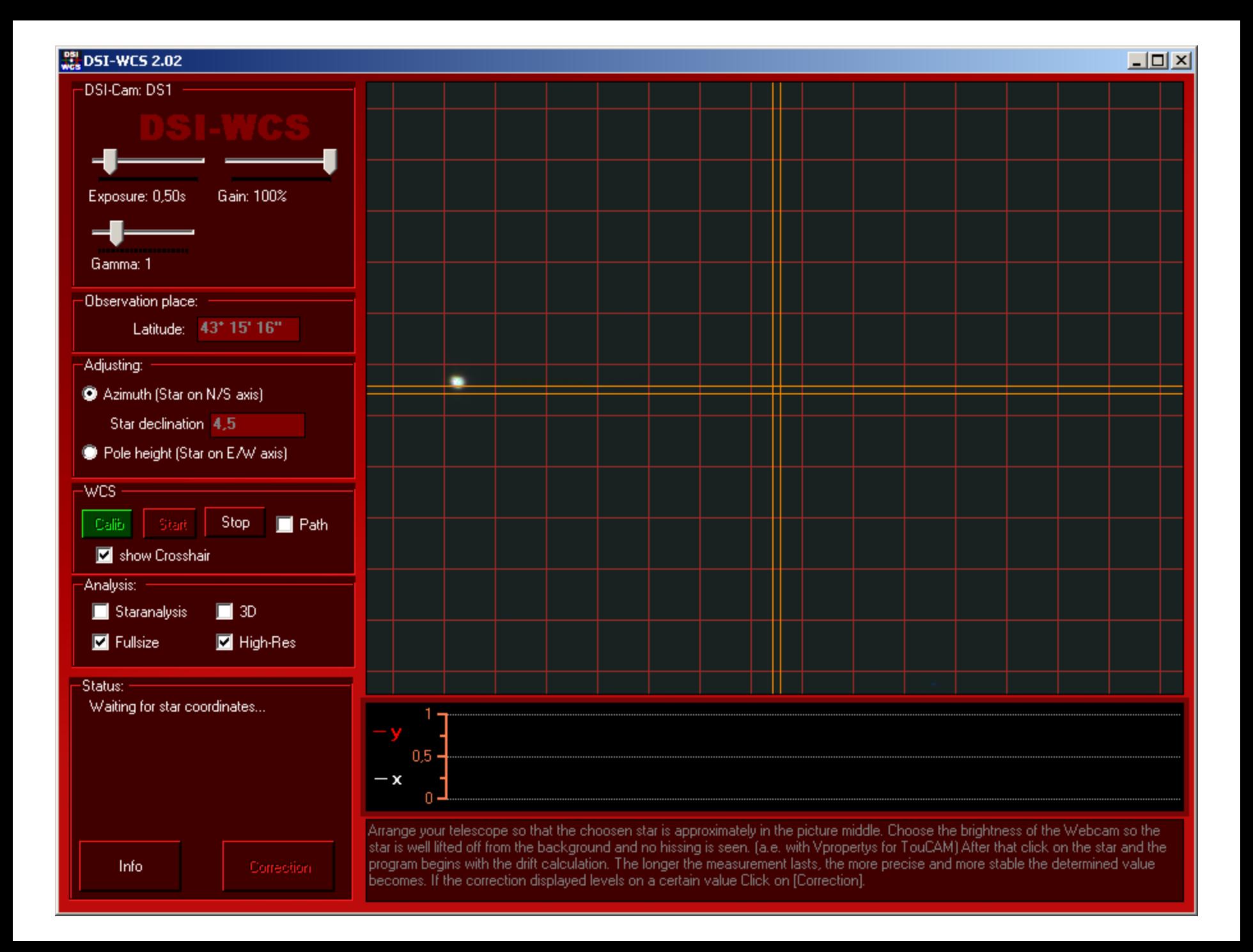

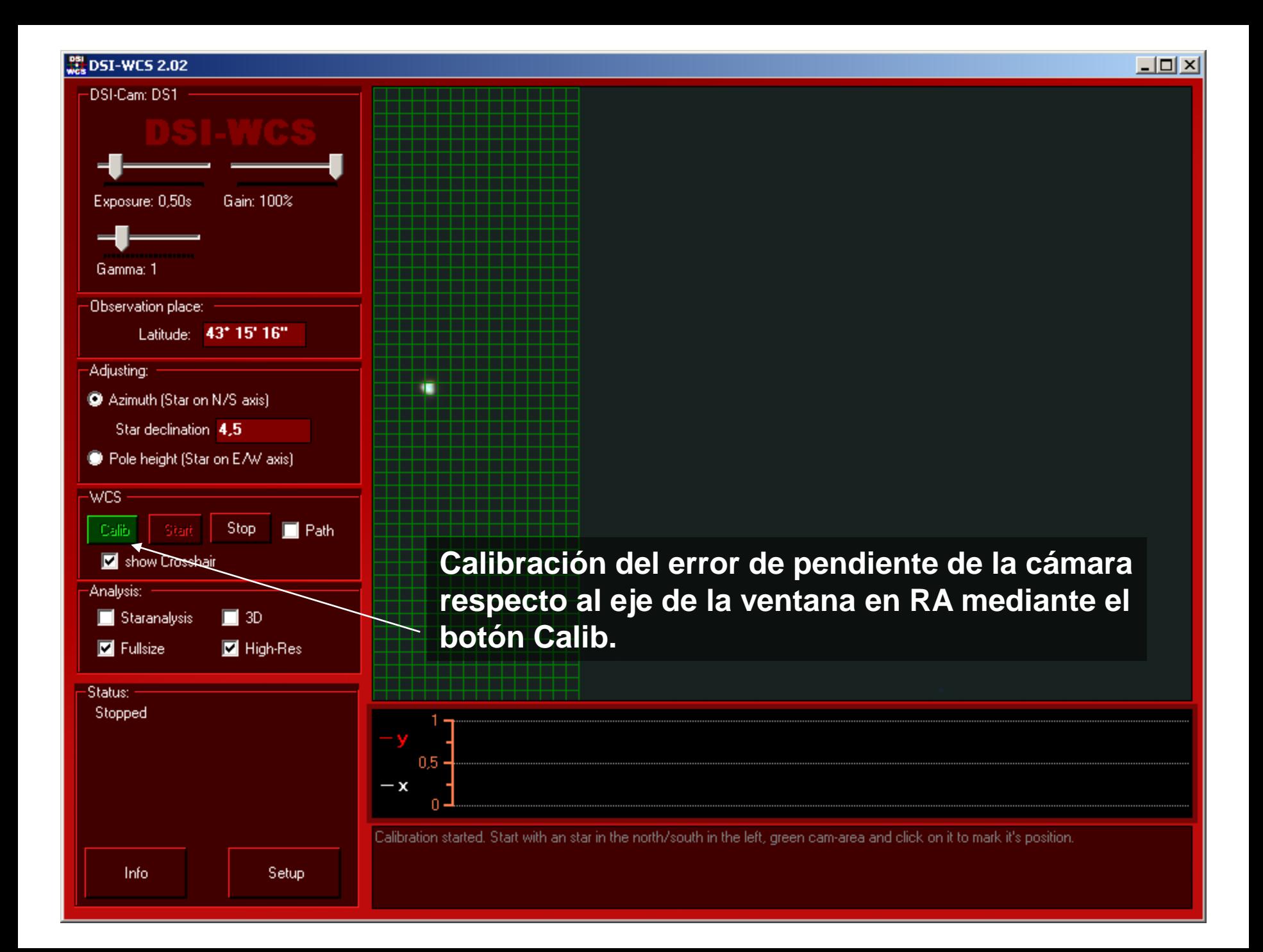

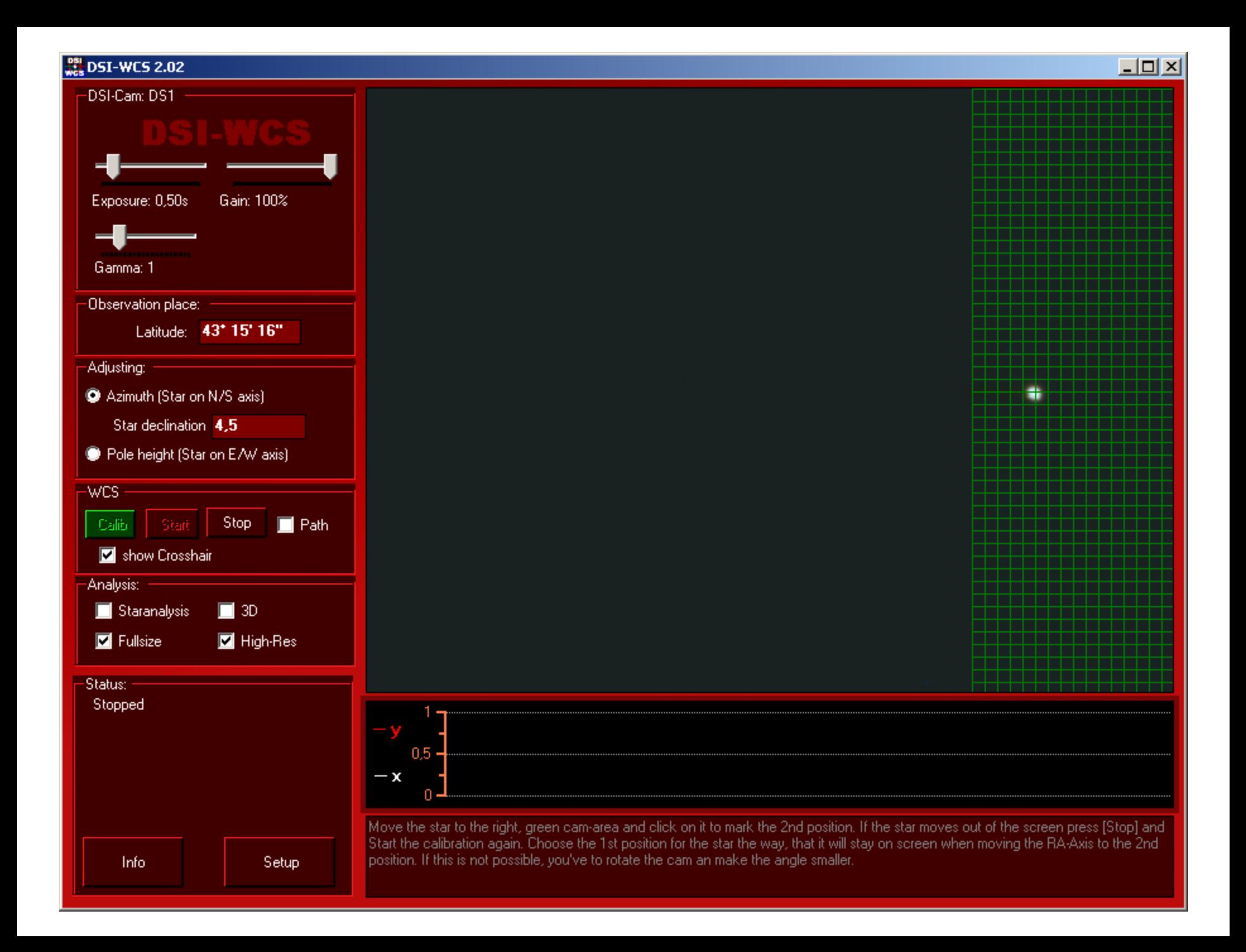

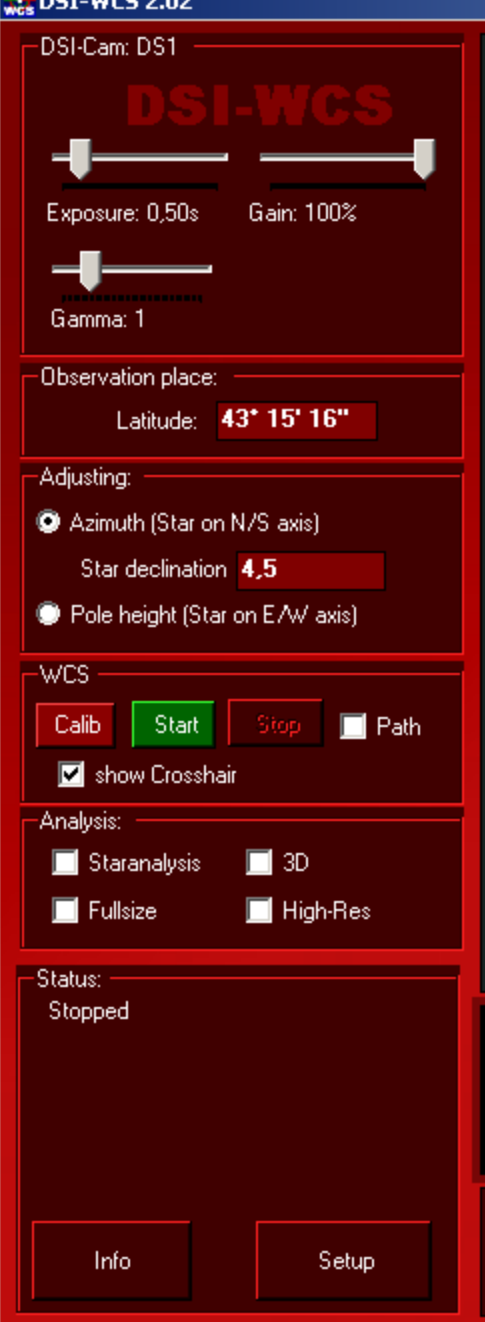

**Error de 0,13º lo cual indica que la cámara está casi paralela al eje. Suficiente en cualquier caso para el test.**

Calibration done. Angle= 0,13°

 $0,5$ 

×

#### $\frac{39}{24}$  DSI-WCS 2.02

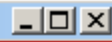

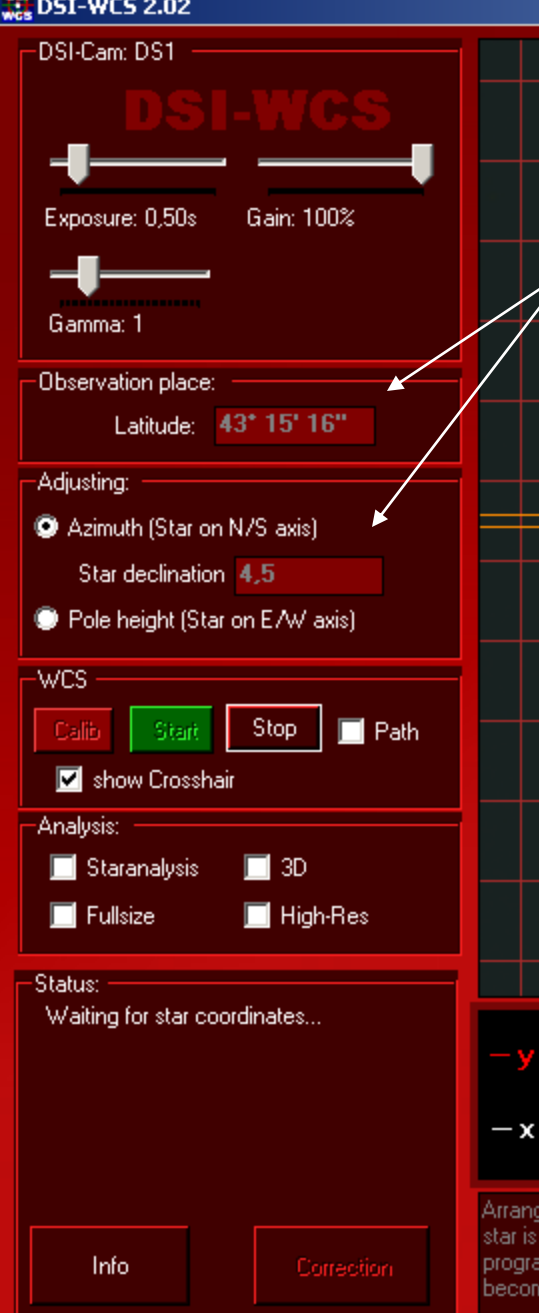

0,5

## **AJUSTE DEL AZIMUT**

**Entrar la latitud del lugar y la dec en grados decimales de la estrella a utilizar para la corrección en azimut, en este caso Cebalrai.**

**1- Centrado en la ventana de Cebalrai con los botones del mando de la montura para comenzar el test en azimut.** 

Arrange your telescope so that the choosen star is approximately in the picture middle. Choose the brightness of the Webcam so the star is well lifted off from the background and no hissing is seen. (a.e. with Vpropertys for TouCAM) After that click on the star and the program begins with the drift calculation. The longer the measurement lasts, the more precise and more stable the determined value becomes. If the correction displayed levels on a certain value Click on [Correction].

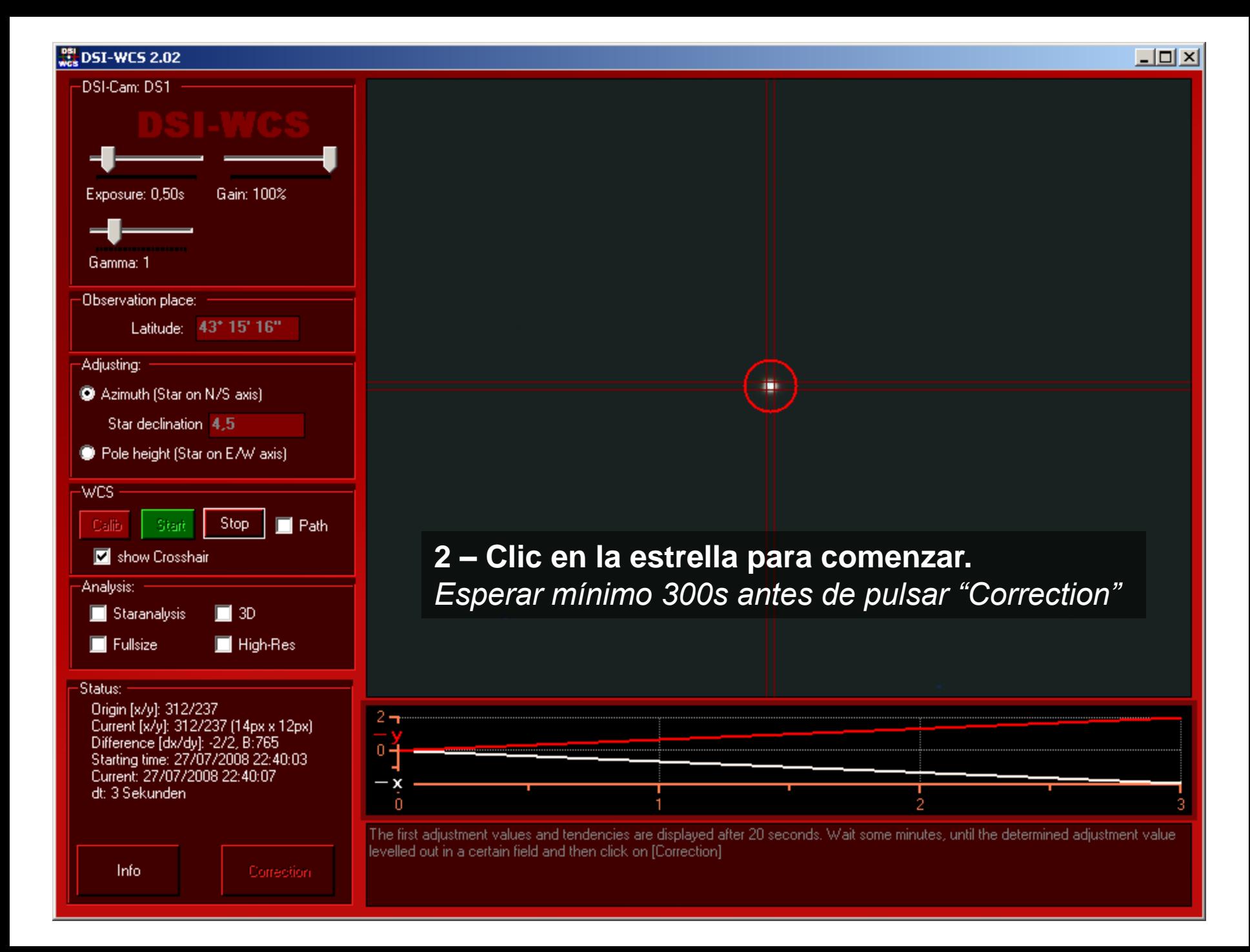

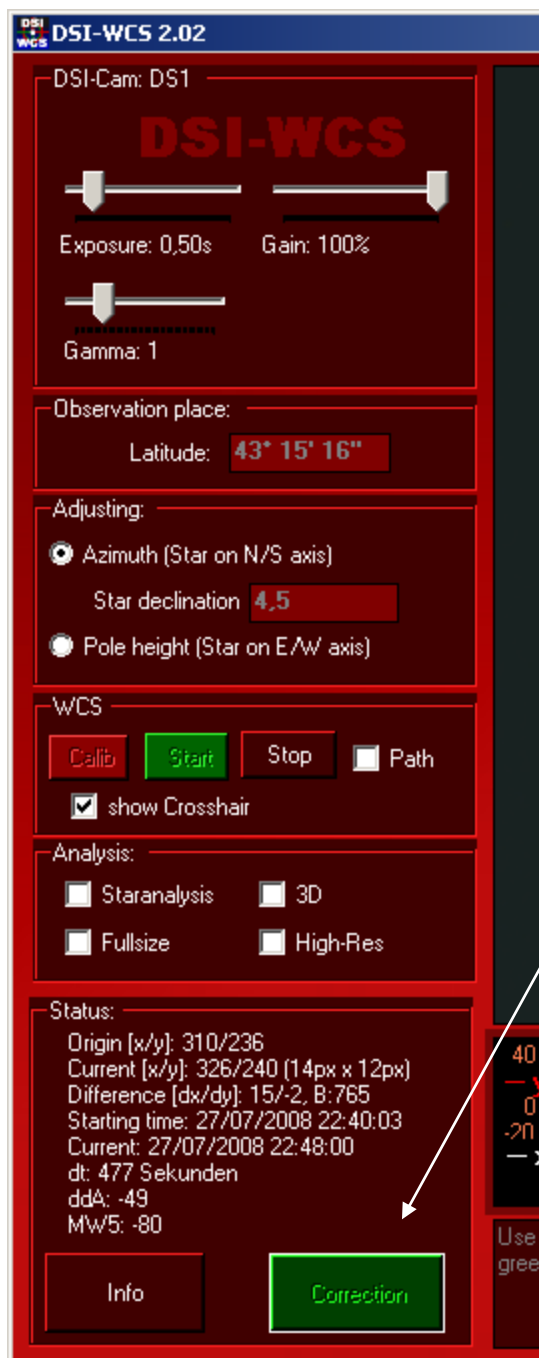

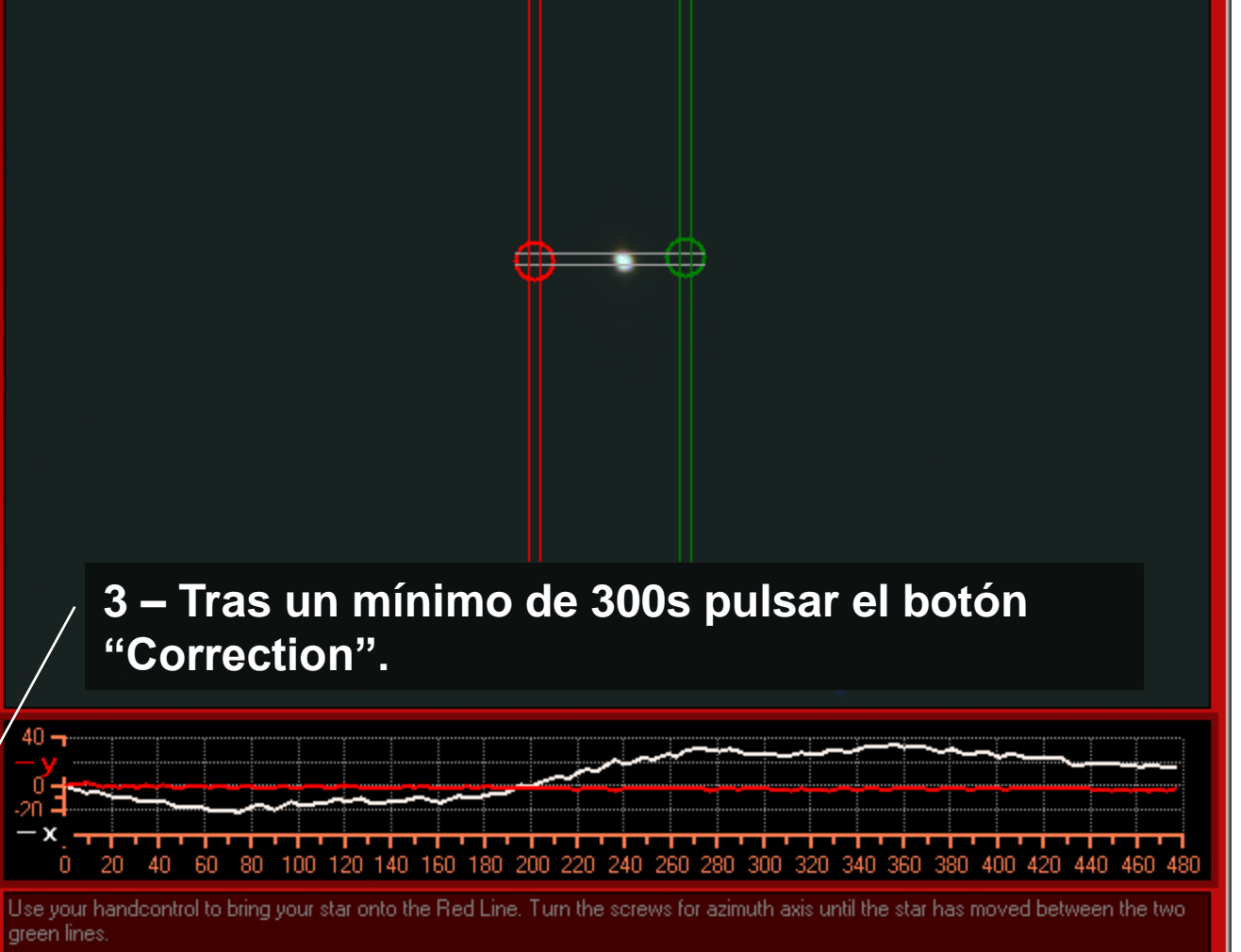

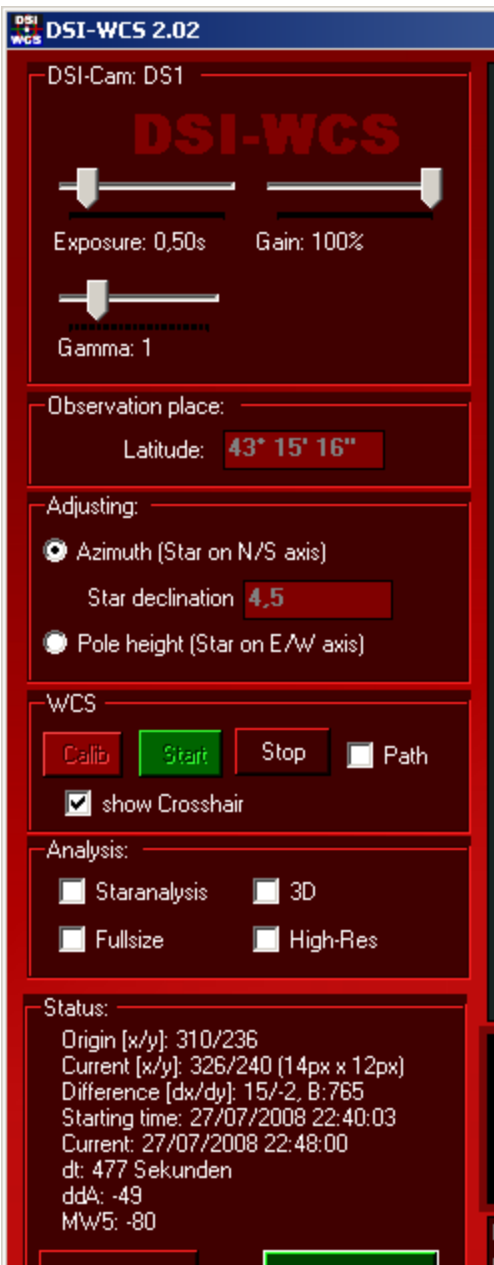

Info

**Correction** 

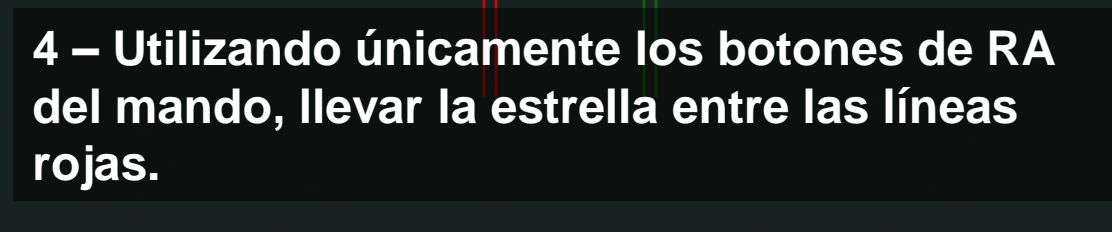

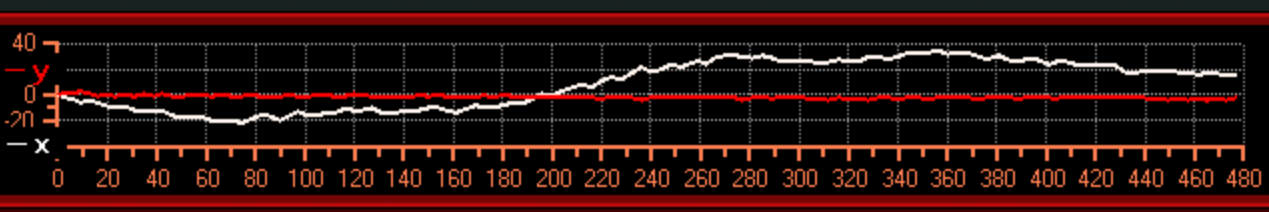

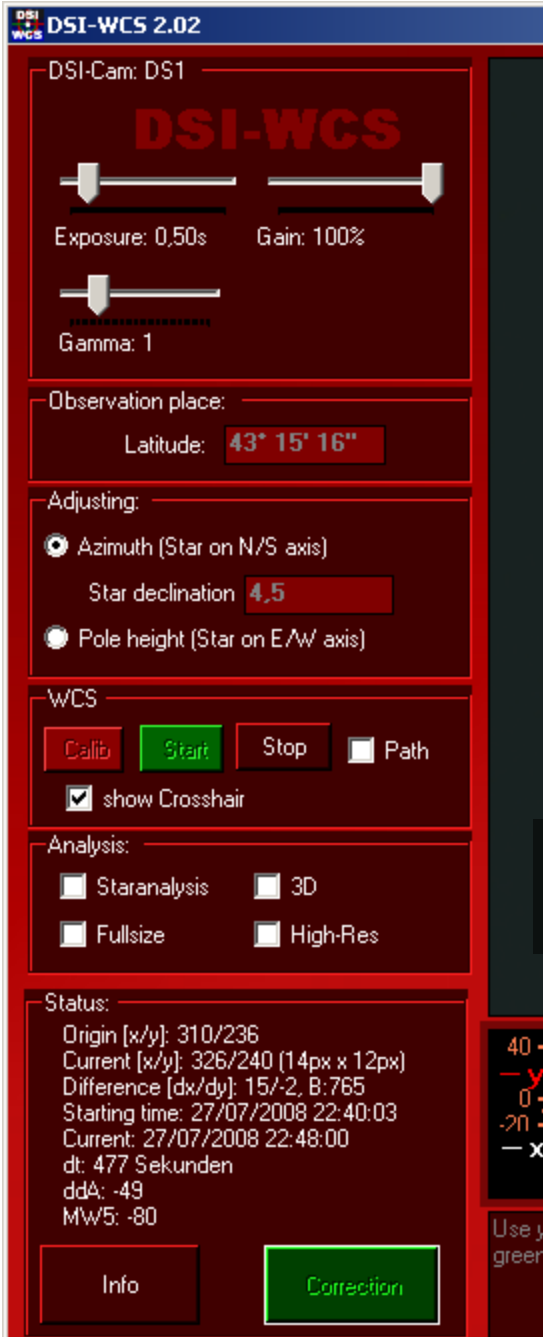

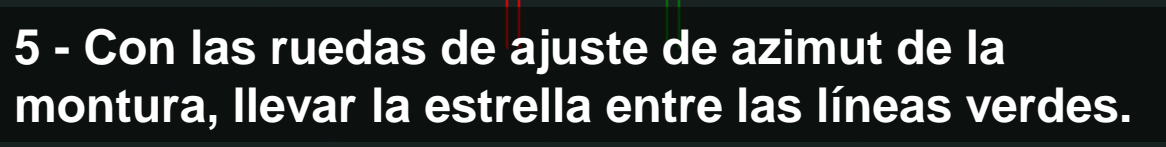

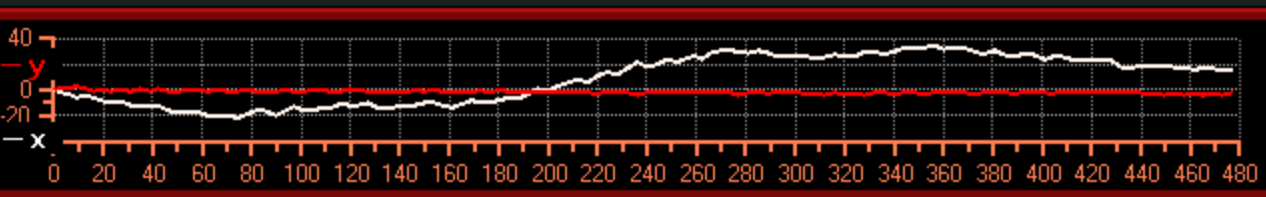

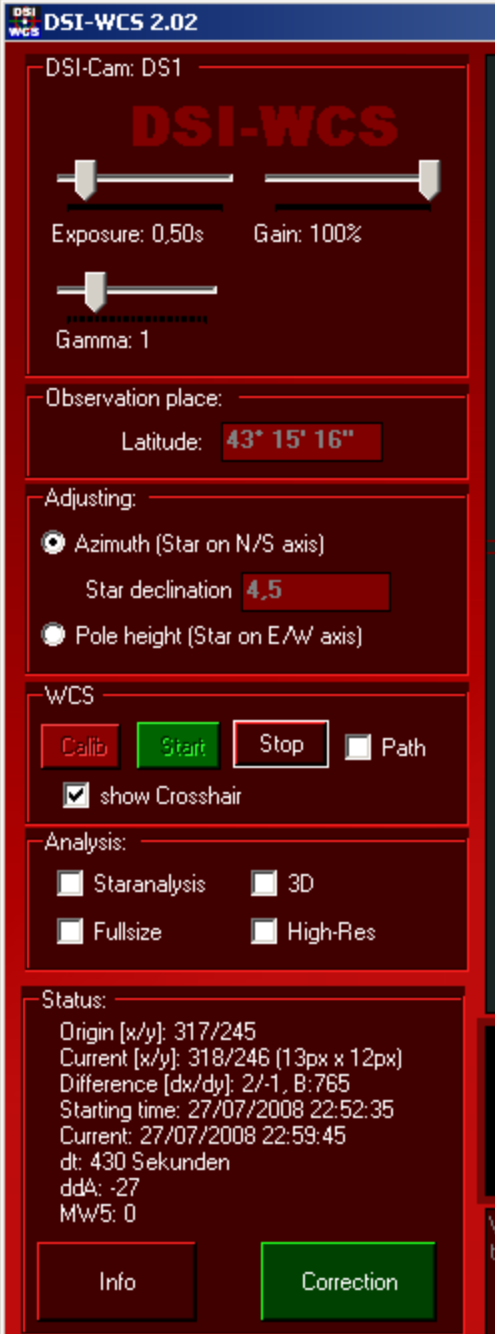

**Volver a repetir el test un par de veces para mejorar la precisión y comprobar que no se ha hecho el movimiento contrario al que tocaba.**

非

 $|$  $\Box$   $\times$ 

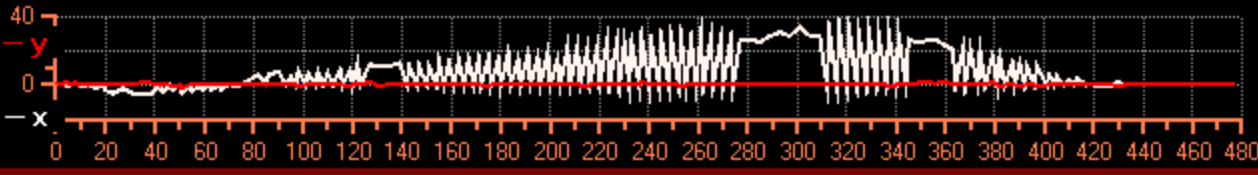

/ait some minutes, until the determined adjustment value levelled out in a certain field and then click on [Correction]. From experience the value is quite well stabilized after approx. 5 minutes (300 sec.).

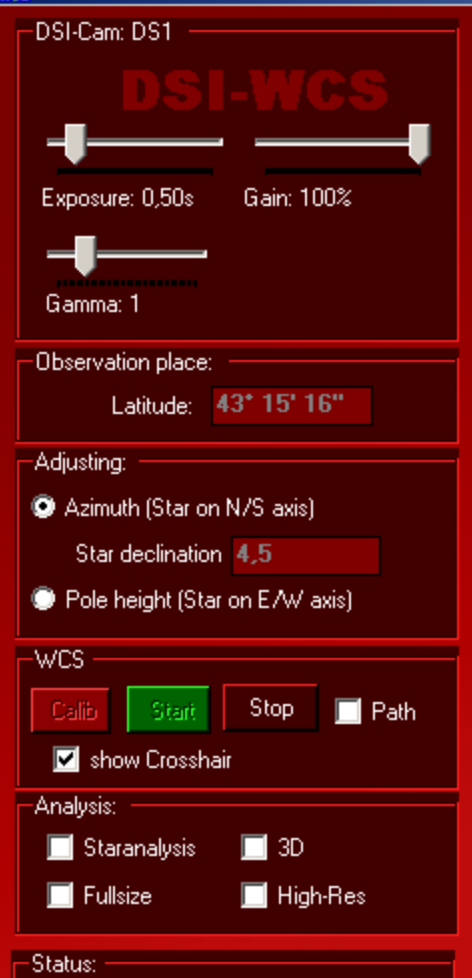

Origin [x/y]: 317/245 Current [x/y]: 318/248 (13px x 11px) Difference [dx/dy]: -1/-2, B:765 Starting time: 27/07/2008 22:52:35 Current: 27/07/2008 23:00:00 dt: 445 Sekunden ddA: -53 MW5: -16

Correction

Info.

**A mayor tiempo de espera, mejor precisión en el cálculo de corrección.**

**Al final se observa una mejora importante respecto a la pasada inicial. Señal de que el movimiento de corrección realizado se hizo en el sentido adecuado.** 

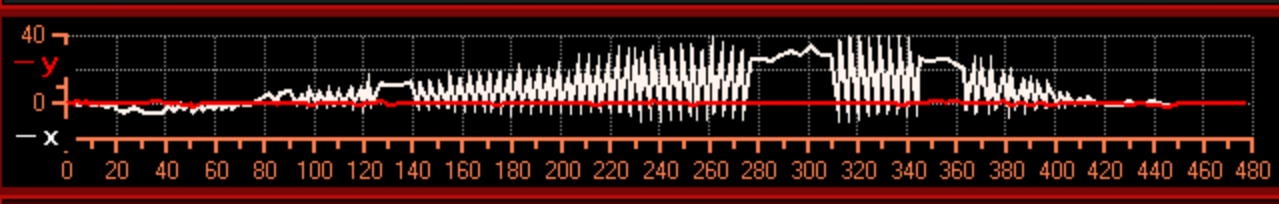

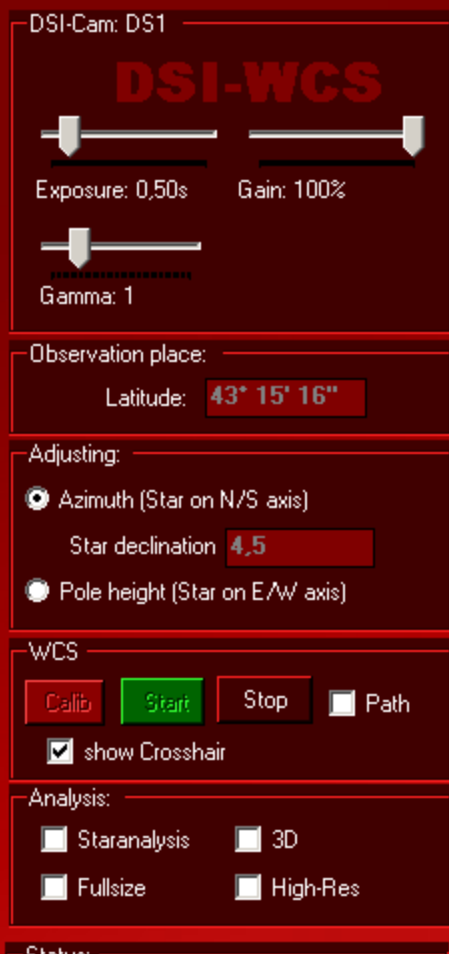

#### Status:

Info.

Origin [x/y]: 317/245 Current [x/y]: 318/248 (13px x 11px) Difference [dx/dy]: -1/-2, B:765 Starting time: 27/07/2008 22:52:35 Current: 27/07/2008 23:00:00 dt: 445 Sekunden ddA: -53 MW5: -16

**Correction** 

Utilizando únicamente los botones de RA del mando llevar la estrella entre las líneas rojas. Con las ruedas de ajuste de azimut de la montura, llevar la estrella hasta la línea verde.

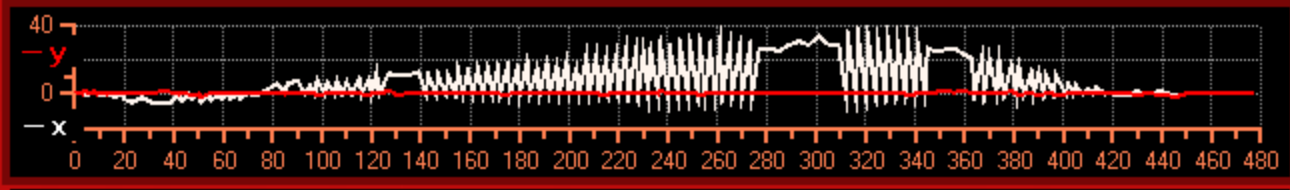

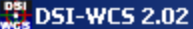

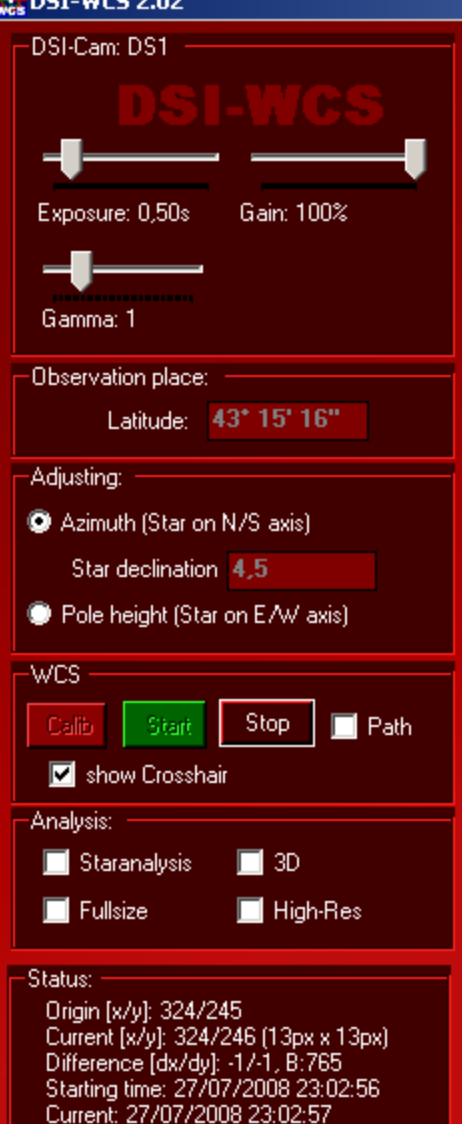

dt: 1 Sekunden

Info

Correction

**Es importante que cada vez que se haga cualquier ajuste mecánico con los mandos de la montura, se vuelva a ejecutar el test para comprobar los efectos.**

w

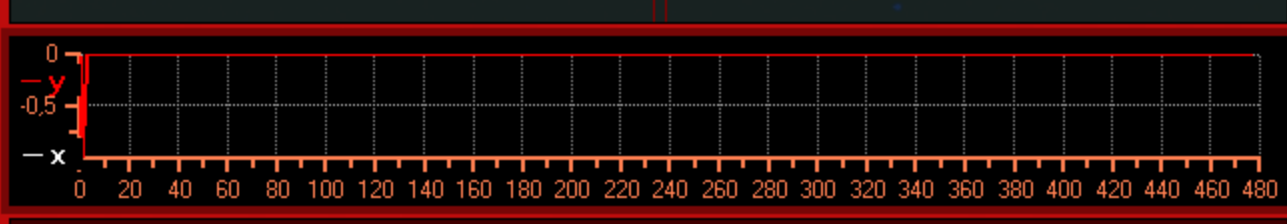

The first adjustment values and tendencies are displayed after 20 seconds. Wait some minutes, until the determined adjustment value levelled out in a certain field and then click on [Correction]

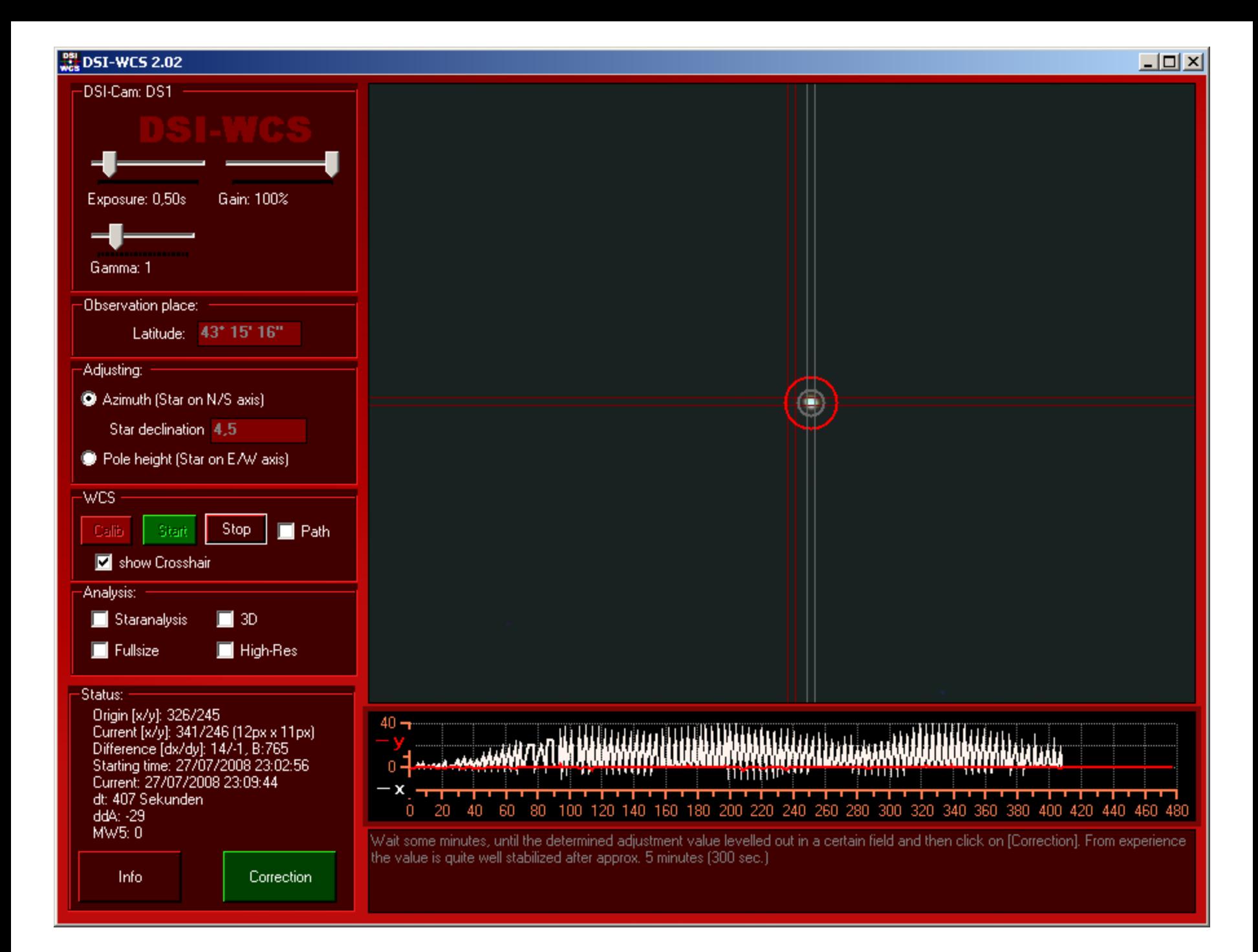

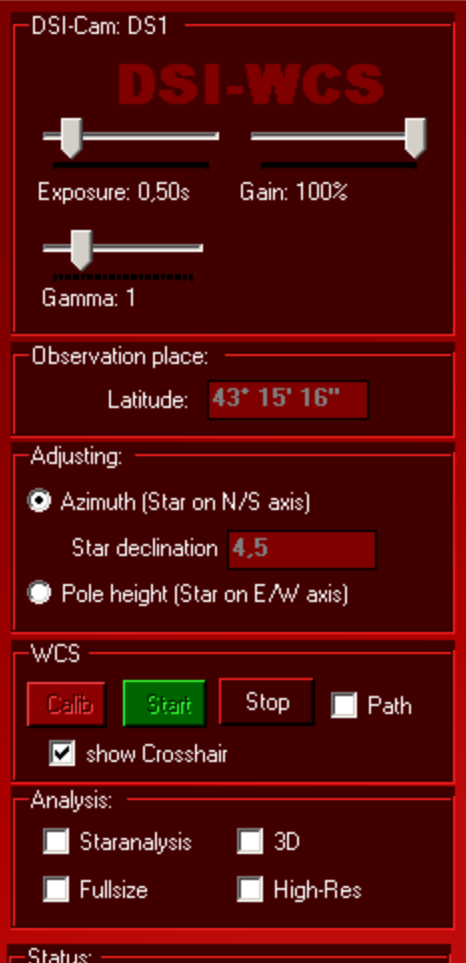

#### Status:

Info.

Origin [x/y]: 326/245 Current [x/y]: 344/246 (12px x 12px) Difference [dx/dy]: 16/0, B:765 Starting time: 27/07/2008 23:02:56 Current: 27/07/2008 23:09:54 dt: 417 Sekunden ddA: 0  $M W5: -6$ 

Correction

Llega un momento en que la corrección es inferior a la sensibilidad de la montura y por tanto es el momento de darla por buena, de lo contrario, aumentaremos el error involuntariamente. Así se queda.

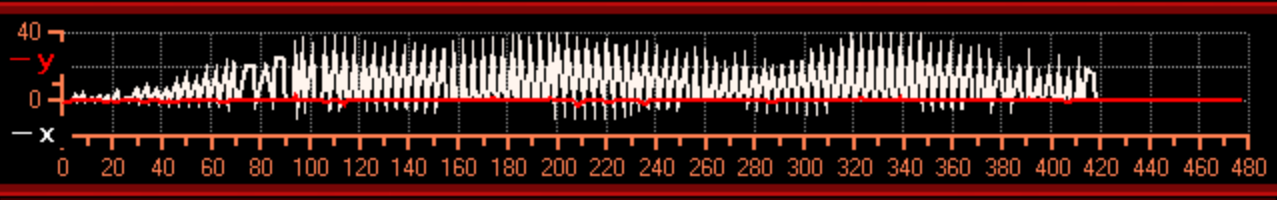

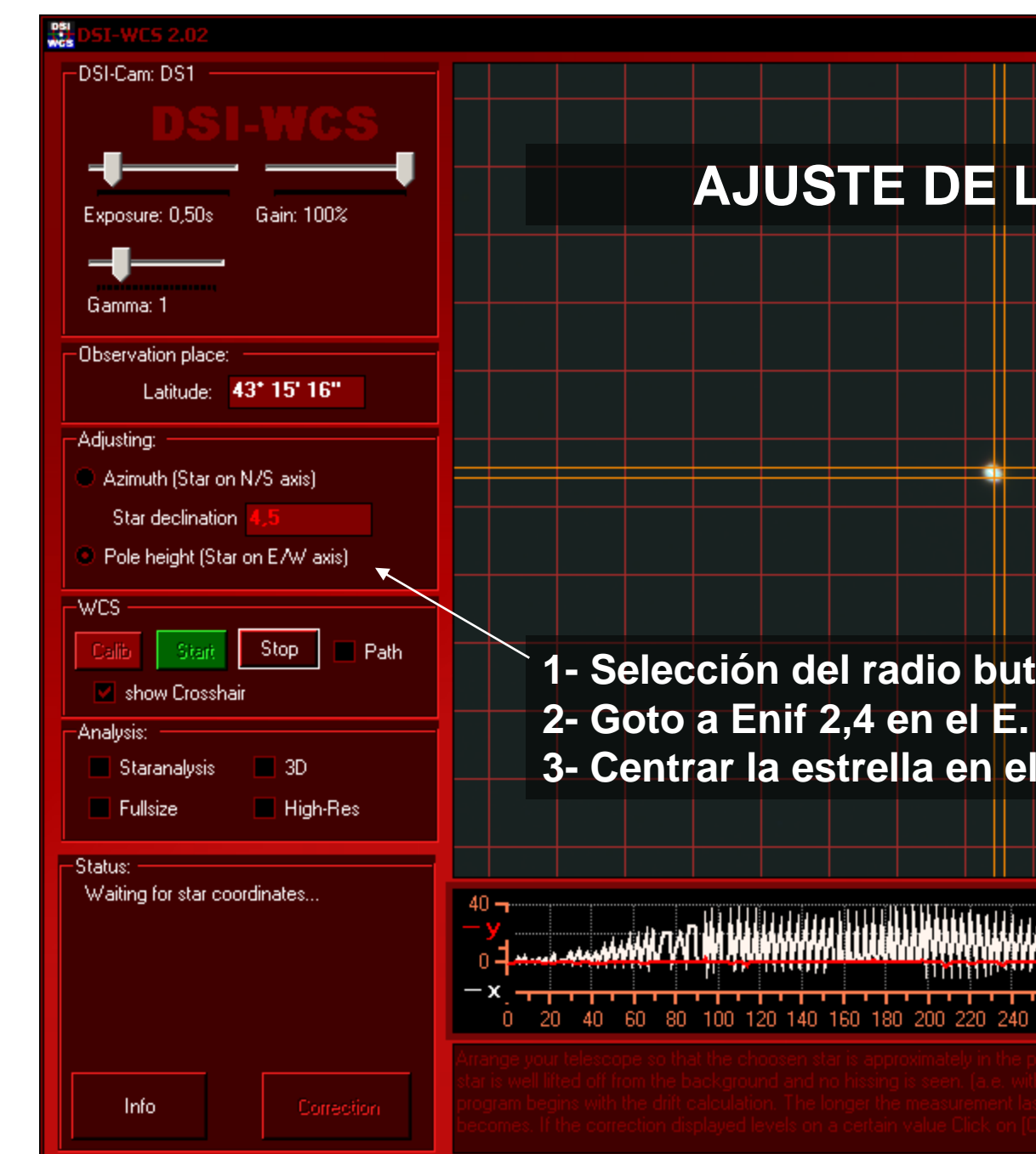

### **AJUSTE DE LA ALTURA**

- **1- Selección del radio button de Pole height.**
- 
- **3- Centrar la estrella en el campo de la cámara.**

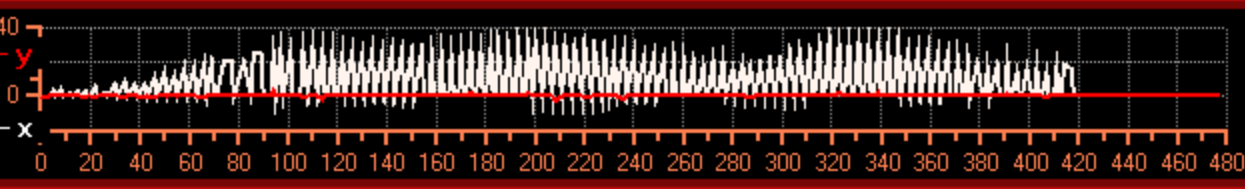

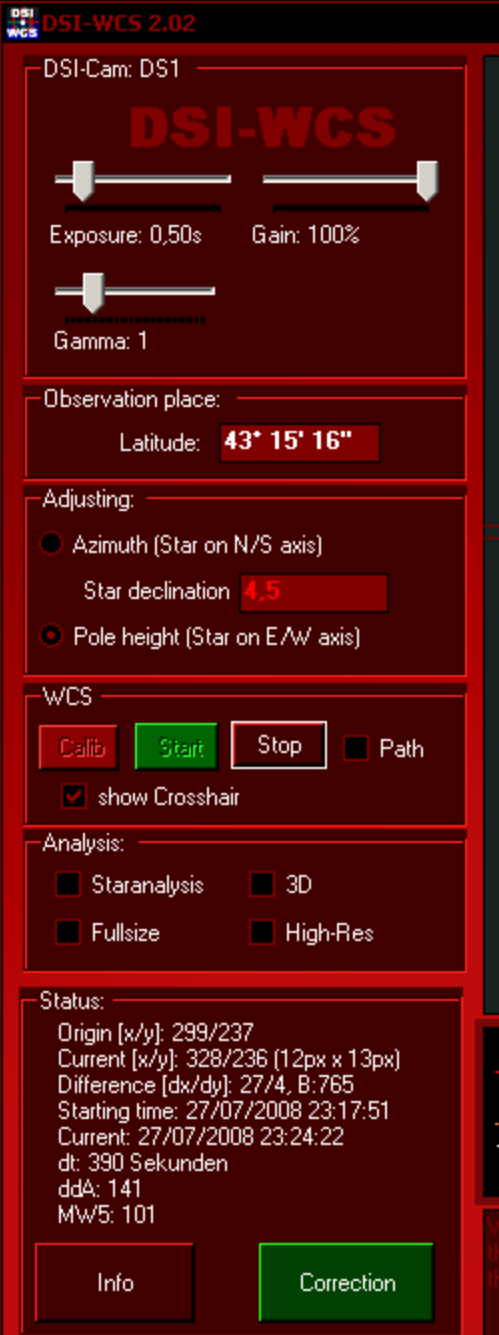

# **4 – Clic en la estrella para comenzar.**

*Esperar como mínimo 300s antes de corregir.*

٠

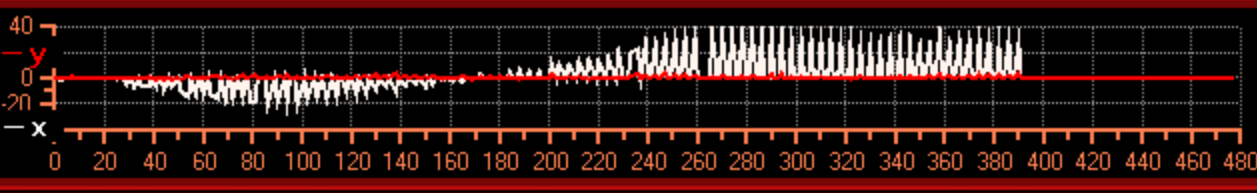

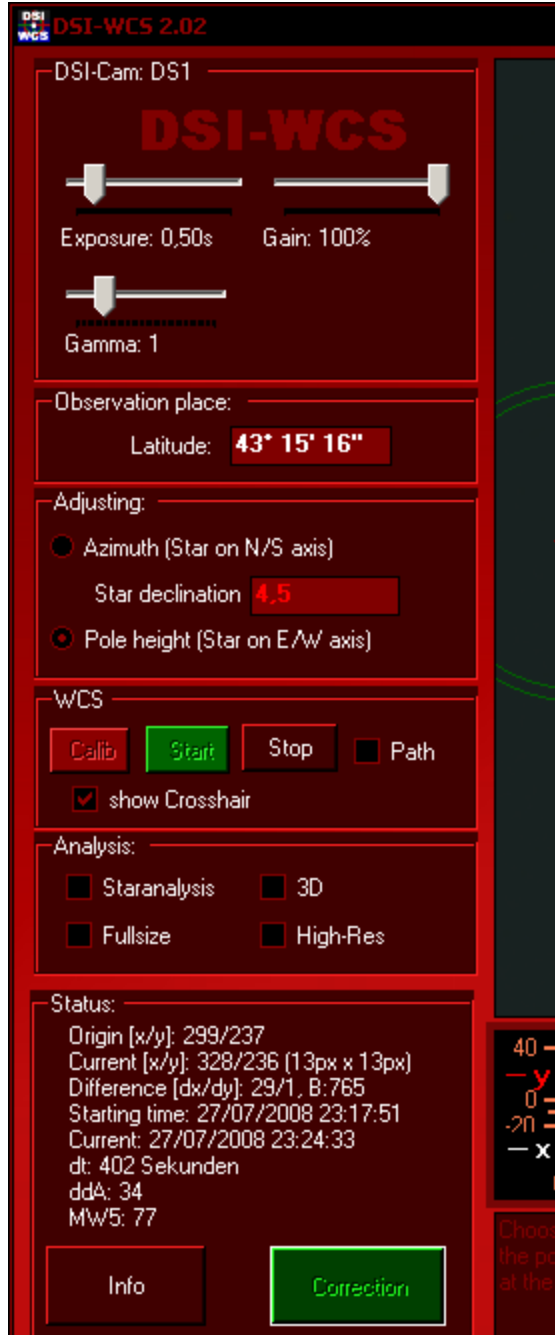

### **5 – GOTO a la misma estrella que habíamos utilizado para la corrección en azimut.**

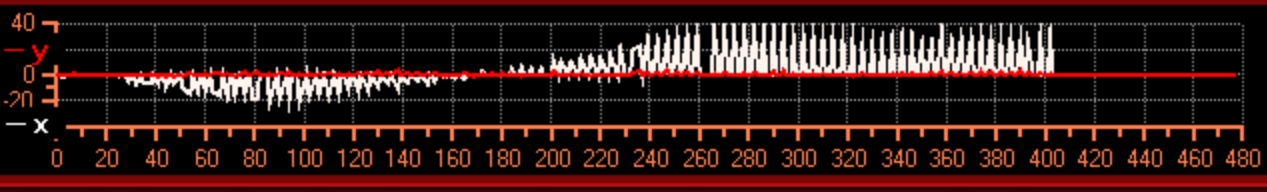

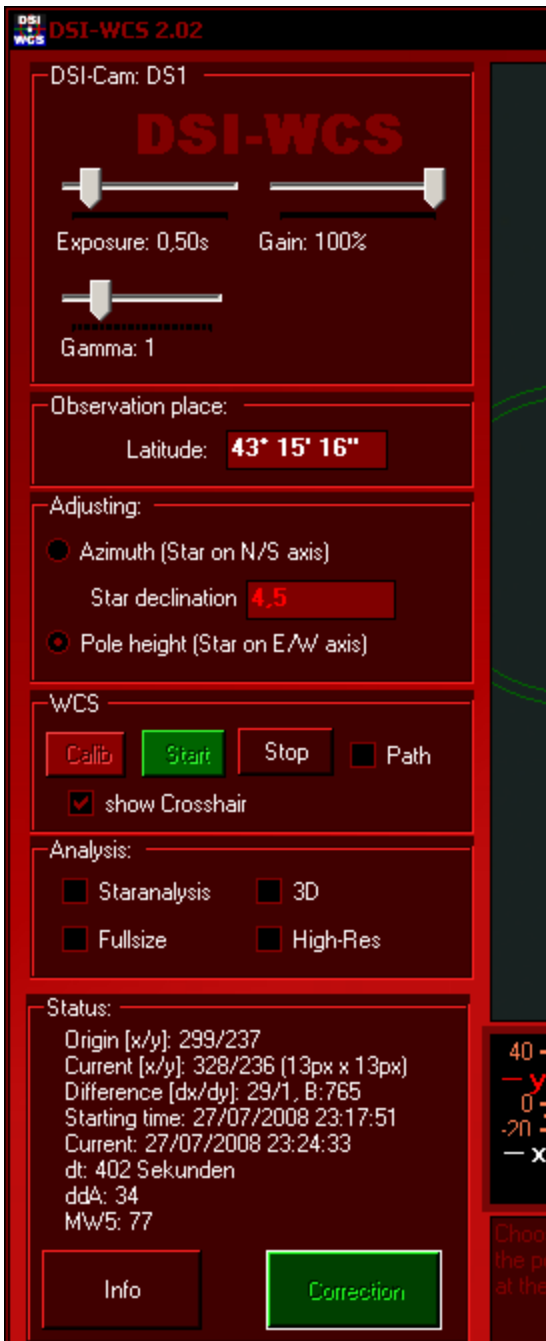

**6 – Utilizando únicamente los botones de RA del mando de la montura, llevar la estrella entre las líneas rojas.**

œ

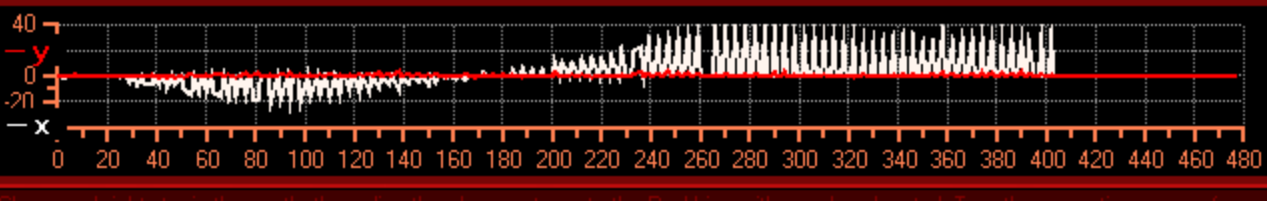

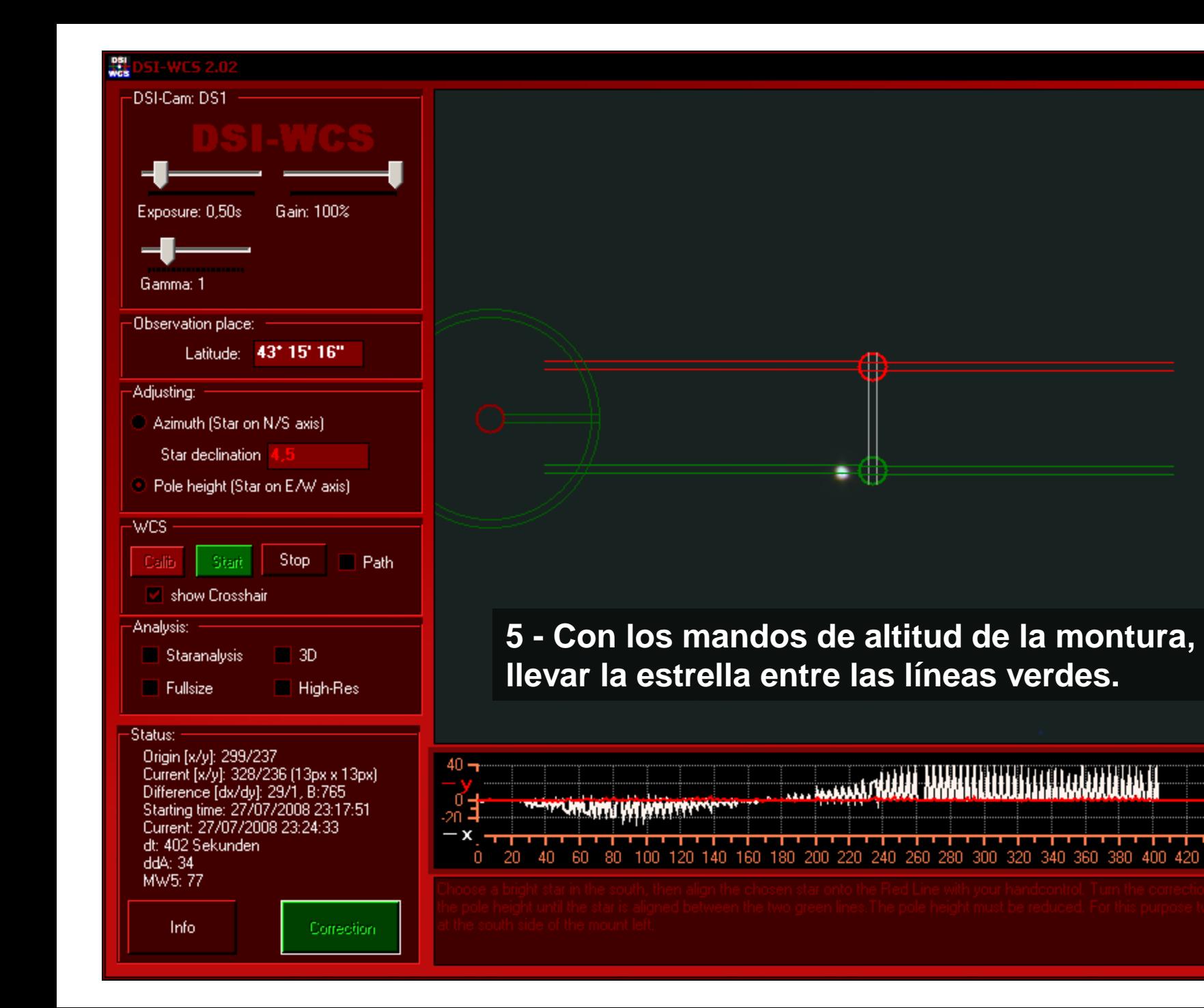

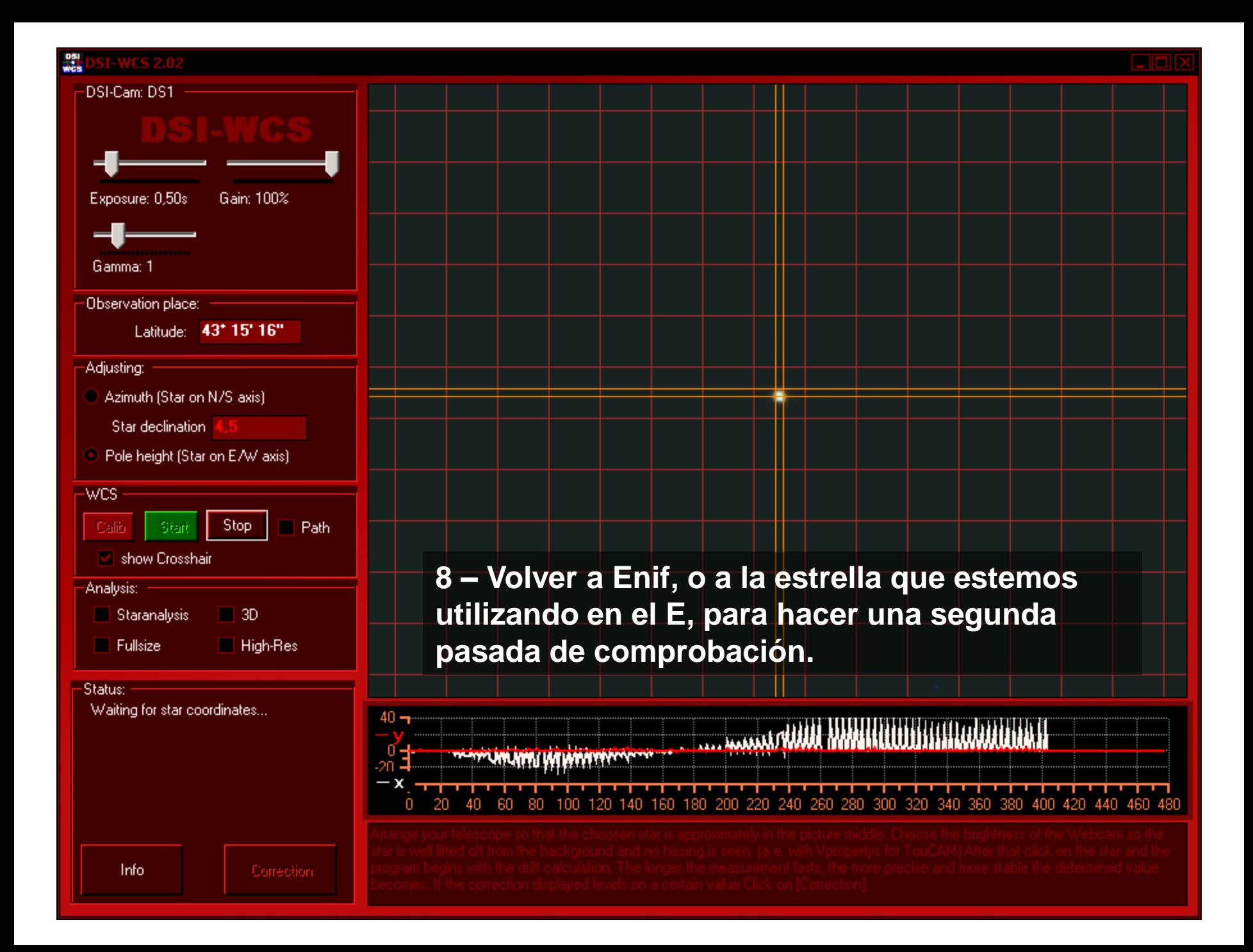

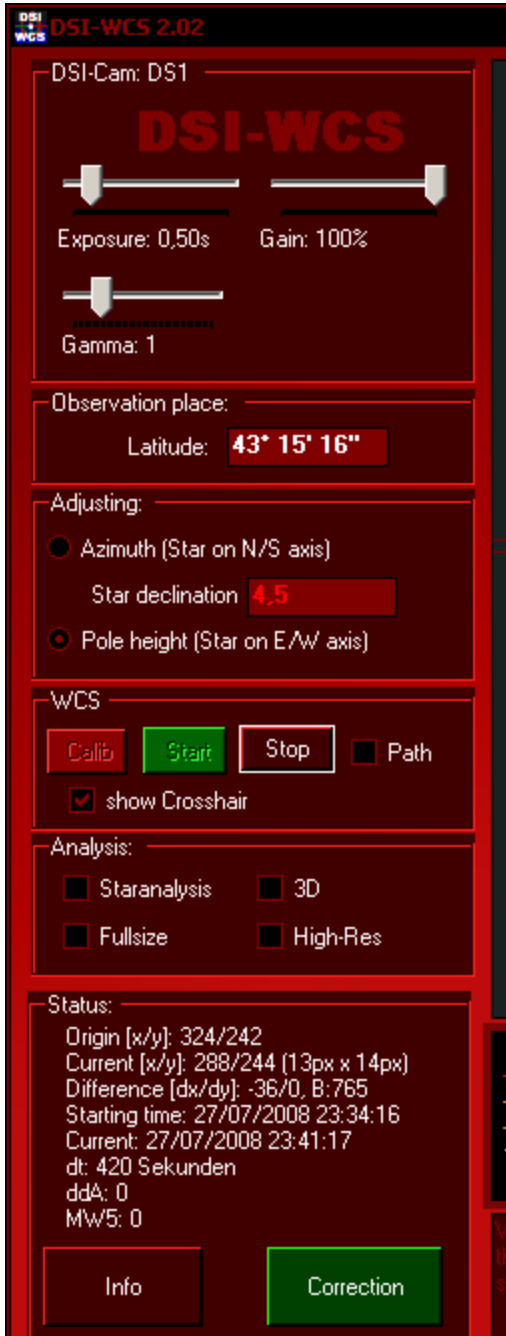

### **Centrar y hacer clic sobre la estrella para repetir el proceso.**

Ð

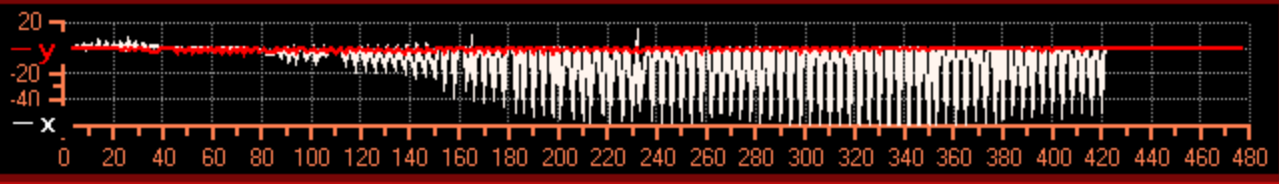

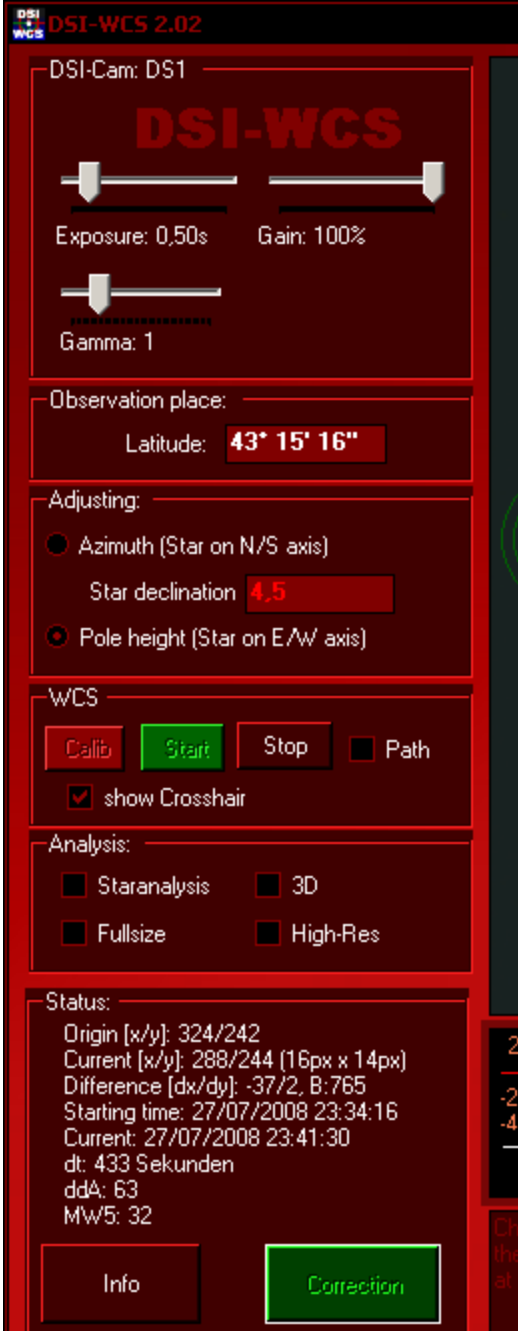

**Si el error es menor significa que hemos hecho la corrección en el sentido adecuado rojo verde.**

**volver a la estrella utilizada en RA y corregir la altitud de la montura de rojo a verde.**

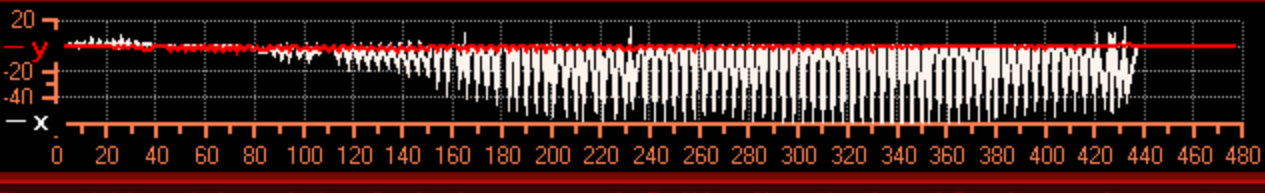

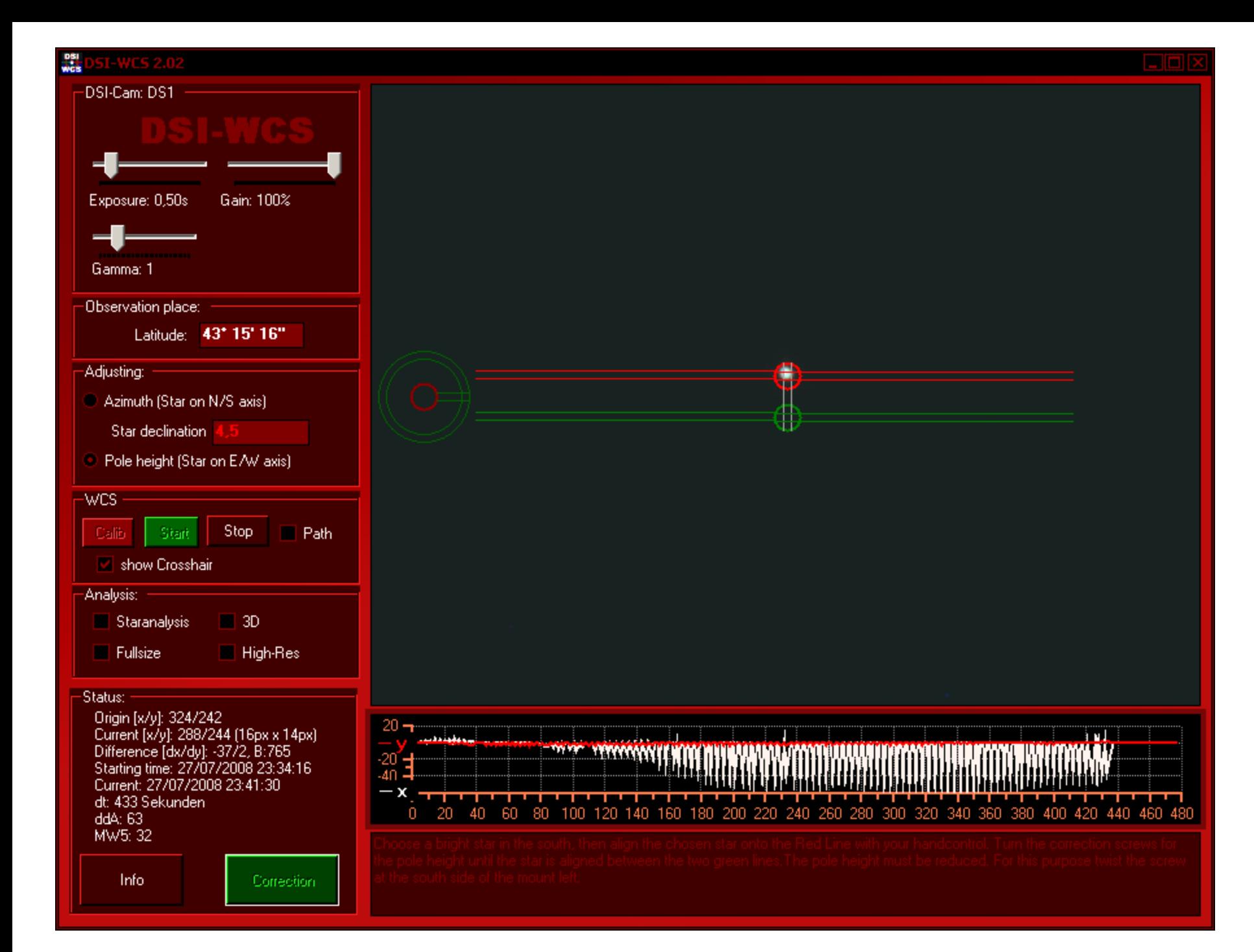

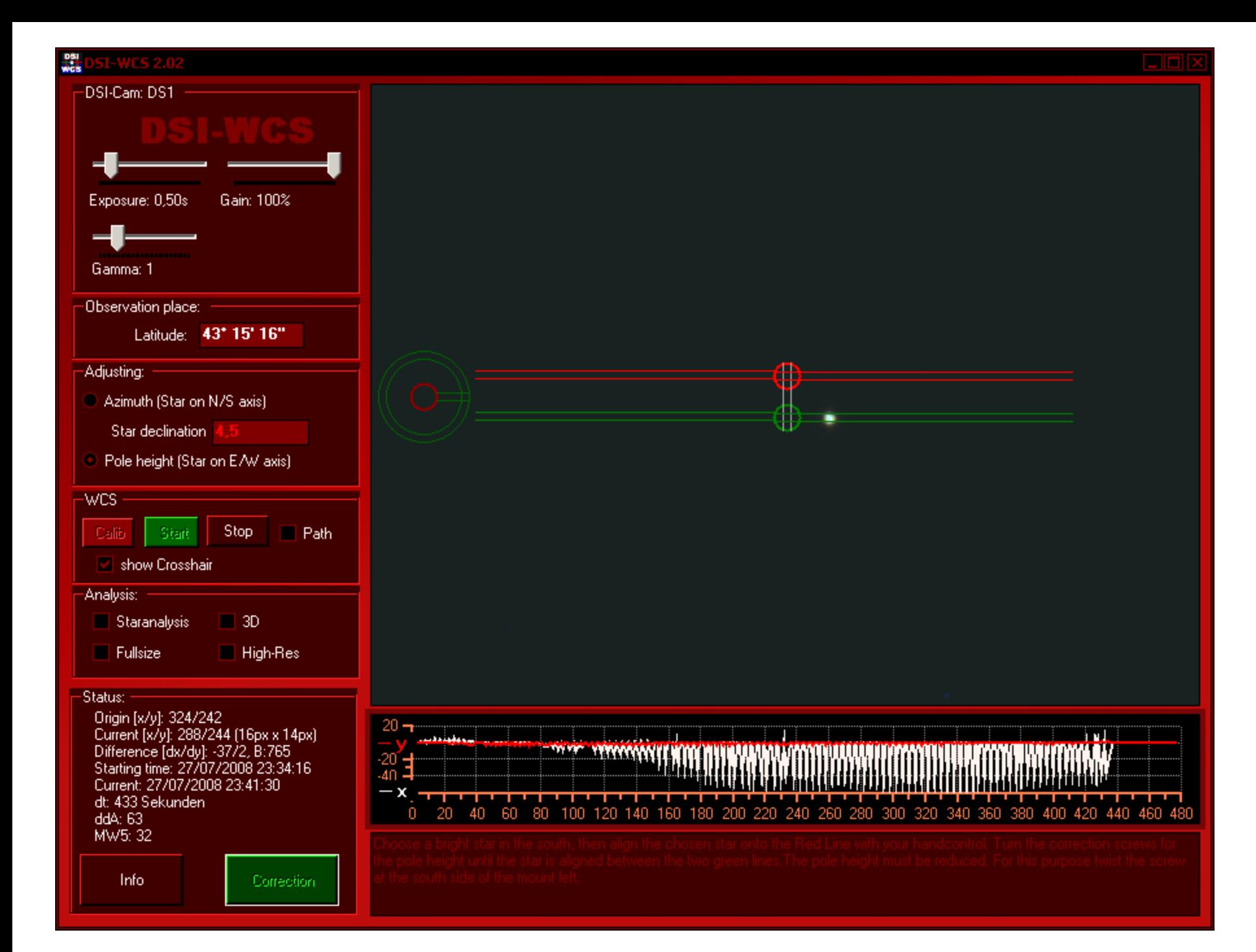

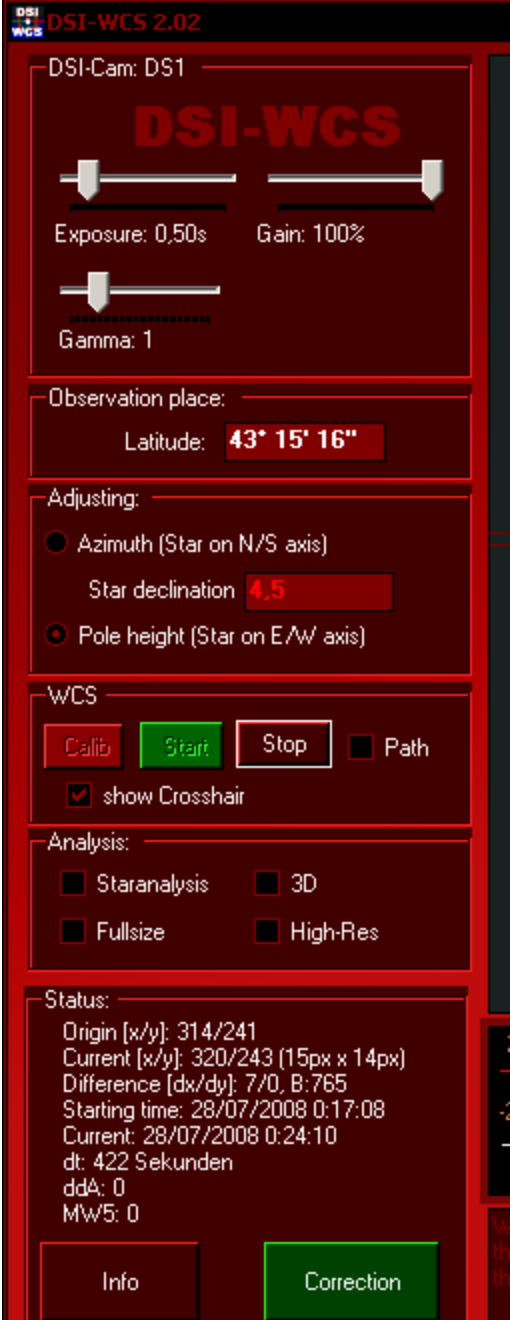

**Siempre que hagamos una corrección mecánica de la montura hay que repetir todo el proceso para comprobar que no se haya aumentado el error de forma involuntaria.**

ш

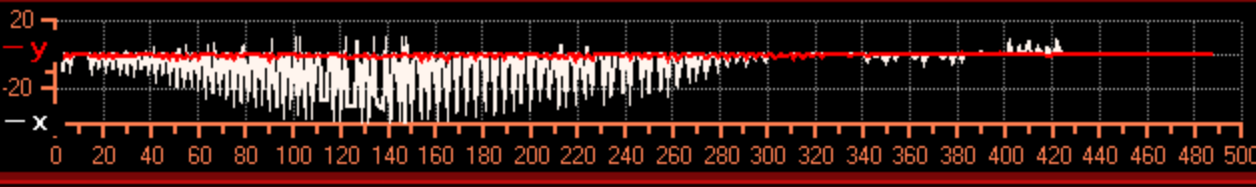

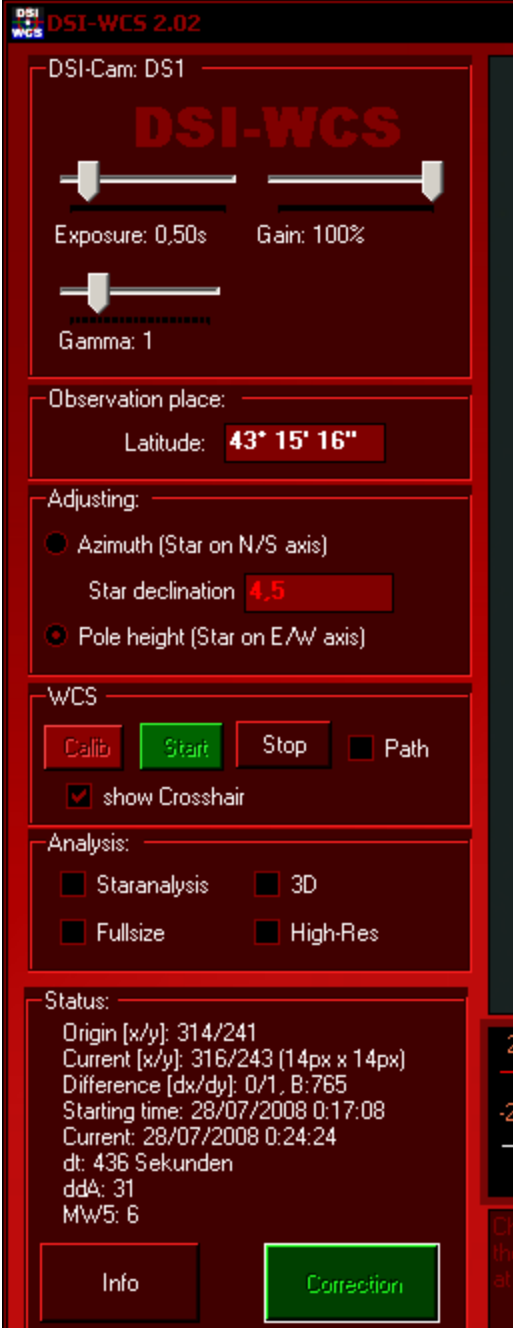

### **Perfecto!!!**

**Y ahora se para el ASCOM del sofware si lo hubiera y se hace un alignment con 3 estrellas para tener un goto más preciso.**

€

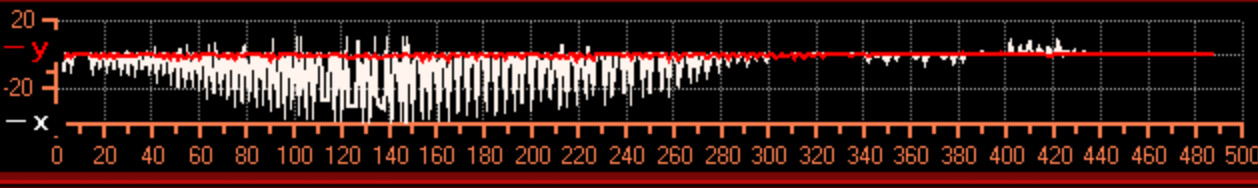

### **Test final de la corrección de la deriva**

**1- Llevar al centro una estrella que quede fuera de la triangulación de la alineación con 3 star de la montura.** 

**En mi caso Arturus, Vega, Altair.**

**2 – Esperar durante 10 min para comprobar la deriva.**

**En este caso se observa la deriva de Alkaid tras 10 min a una focal 1800 con la DSI que equivale a una lente de 12mm (150x).**

**En este caso se ve que hay más deriva en RA que en Dec.**